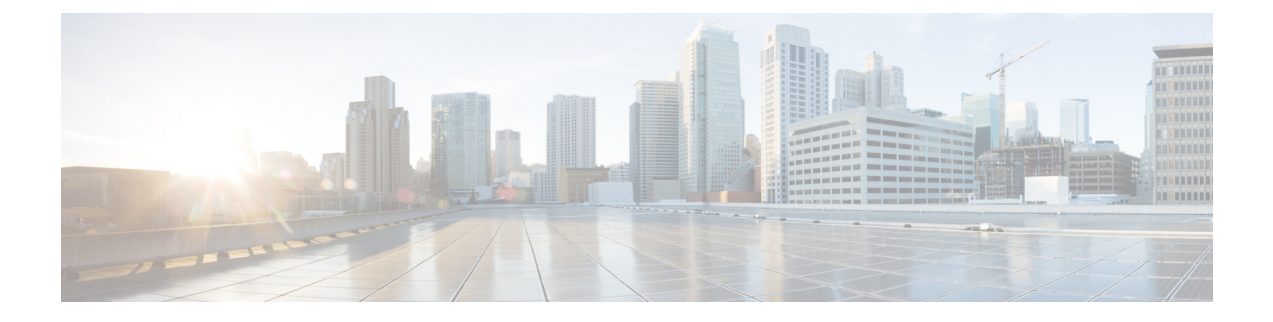

# テレメトリ プロファイルの設定

- [テレメトリについて](#page-0-0) (1 ページ)
- テレメトリ [プロファイルの設定](#page-0-1) (1 ページ)
- [デバイスにテレメトリ](#page-1-0) プロファイルを適用 (2 ページ)
- 新しいクラスタ仮想 IP [アドレスを使用するためのテレメトリプロファイルの更新](#page-3-0) (4 [ページ\)](#page-3-0)

## <span id="page-0-1"></span><span id="page-0-0"></span>テレメトリについて

テレメトリツールを使用すると、健全性のモニタリングやアクセス用にデバイスのプロファイ ルを設定および適用できます。

# テレメトリ プロファイルの設定

テレメトリ ツールを使用して、ネットワーク デバイスにテレメトリ アセスメント プロファイ ルを作成できます。

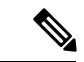

デフォルトでは、[Disable-Telemetry] プロファイルが、ネットワーク データ プラットフォーム (NDP)によってすべての有効なデバイスのすべてのインターフェイス上に設定されていま す。 (注)

### 始める前に

Cisco DNA Centerを使用して、ネットワーク内のデバイスを検出します。

ステップ **1** Cisco DNA Center のホームぺージで、[Tools] 領域の [Telemetry] をクリックします。

[テレメトリ (Telemetry) ] ウィンドウが表示されます。

ステップ **2** [Site View] タブをクリックし、ネットワークデバイスがこのウィンドウに表示されているか確認します。

テレメトリプロファイルを設定した後、このウィンドウに戻り、テレメトリプロファイルをデバ イスに適用する必要があります。 (注)

ステップ **3** [プロファイルの表示(Profile View)] タブをクリックします。

[プロファイルの表示 (Profile View) ] タブには以下の情報を表示します。

- [Profile Name]:Cisco DNA Center が事前設定したプロファイルとユーザが設定するプロファイルの名 前。Cisco DNA Center には、次の事前設定されたプロファイルが用意されています。
	- [Maximal Visibility]:考えられるすべてのテレメトリをすべての有効なデバイス上のすべてのイン ターフェイスで有効にするために、NDP によって生成されるテレメトリプロファイル。このプロ ファイルは、Syslog およびアプリケーションの可視性プロファイルを組み合わせたものです。
	- [Optimal Visibility]:ネットワークトポロジ、デバイスの機能、PIN、有効な アシュアランス 機能 を分析した後、NDP によって生成されたテレメトリプロファイル。このプロファイルは、ネット ワークデバイスに Syslog プロファイルを適用する際に使用できます。
	- [Disable Telemetry]:NDP によってすべての有効なデバイス上のすべてのインターフェイス上に設 定されたテレメトリプロファイルを無効化します。
- [Customized]:プロファイルが、Cisco DNA Center 事前設定のプロファイルか、ユーザ設定のプロファ イルかどうかに関する情報。
- [Profile Usage]:テレメトリプロファイルが適用されるデバイスの数。
- ステップ **4** [プロファイルを追加(Add Profile)] をクリックします。
- ステップ **5** [Name] フィールドに、プロファイルの名前を入力します。
- ステップ **6** (オプション)[Syslog]チェックボックスをオンにして、ドロップダウンリストから[Severity Level]を選択 します。
- <span id="page-1-0"></span>ステップ7 [保存 (Save) ] をクリックして、プロファイル設定を保存するか、[キャンセル (Cancel) ] をクリックし て、プロファイル設定をキャンセルします。

## デバイスにテレメトリ プロファイルを適用

テレメトリツールを使用して、テレメトリ アセスメント プロファイルをネットワークデバイ スに適用できます。

### 始める前に

次の予備タスクを実行します。

- Cisco DNA Centerを使用して、ネットワーク内のデバイスを検出します。
- **[Telemetry] [Profile View]** オプションとフィールドを使用して、使用可能なテレメトリプ ロファイルを確認および設定します。

ステップ **1** Cisco DNA Center のホームぺージで、[Tools] の [Network Telemetry] をクリックします。 [テレメトリ (Telemetry) ] ウィンドウが表示されます。

- ステップ2 [サイトの表示 (Site View) ] タブをクリックします。
- ステップ **3** このタブの [サイト ビュー(Site View)] テーブルを確認します。

次の情報が表示されます。

- [Device Name]:デバイスの名前。
- [Address]:デバイスの IP アドレス。
- [Type]:デバイスの種類。
- [Family]:デバイスのカテゴリ(スイッチ、ルータ、アクセスポイントなど)。
- [Version]:デバイスで現在実行中のソフトウェアバージョン。
- [Profile]:デバイスに適用されたテレメトリプロファイル。
- [Details]:デバイスのテレメトリアセスメント。
- ステップ **4** デバイスの [デバイス名(Device Name)] の隣のチェック ボックスをオンにして、そのデバイスにテレメ トリ プロファイルを追加します。
- ステップ **5** [Actions] ボタンをクリックして、ドロップダウンリストからテレメトリプロファイルを選択します。
- ステップ **6** [Show] ドロップダウンメニューから、先ほど適用したテレメトリプロファイルを選択します。

デバイスは、同じテレメトリプロファイルで設定された他のデバイスとともに、フィルタリングされたリ ストに表示されます。

#### 次のタスク

Cisco DNA Center この手順で設定されたテレメトリプロファイルは、キャプチャするデータタ イプを判別するために Cisco DNA Center で使用されます。これらのデータタイプは、ネット ワーク デバイスの状態の監視に使用されます。

ネットワークデバイスの正常性をチェックするために、CiscoDNAアシュアランスにアクセス して [Health]アシュアランス と [Issues]アシュアランス の両方を確認します。

## <span id="page-3-0"></span>新しいクラスタ仮想**IP**アドレスを使用するためのテレメ トリプロファイルの更新

Cisco DNA Center テレメトリツールを使用してデバイスデータを監視しており、Cisco DNA Center クラスタ仮想 IP アドレス(VIP)を変更する必要がある場合は、次の手順を完了して VIP を変更し、ノードテレメトリデータが新しい VIP に送信されることを確認します。

#### 始める前に

- 使用している Cisco DNA Center のバージョンを確認します。確認するには、 Cisco DNA Center Web インターフェイスにログインし、[About] オプションを選択して Cisco DNA Center のバージョン番号を表示します。たとえば、使用しているバージョンが 1.1 で始ま る場合は、1.1. x リリーストレインに含まれます。
- SSH クライアントソフトウェアを入手します。
- Cisco DNA Center マスターノード上のエンタープライズ ネットワーク側の 10 GB インター フェイスに設定された VIP アドレスを特定します。ポート 2222 上のこのアドレスを使用 してアプライアンスにログインします。このポートを特定するには、Cisco Digital [Network](https://www.cisco.com/c/en/us/support/cloud-systems-management/dna-center/products-installation-guides-list.html) [Architecture](https://www.cisco.com/c/en/us/support/cloud-systems-management/dna-center/products-installation-guides-list.html) Center 設置ガイド [英語] の「Front and RearPanels」セクションにある背面パネ ルの図を参照してください。
- マスターノードに設定されているLinuxユーザ名(**maglev**)とパスワードを取得します。
- 割り当てるクラスタ VIP を特定します。クラスタ VIP は、Cisco Digital Network [Architecture](https://www.cisco.com/c/en/us/support/cloud-systems-management/dna-center/products-installation-guides-list.html) Center [設置ガイド](https://www.cisco.com/c/en/us/support/cloud-systems-management/dna-center/products-installation-guides-list.html) [英語] の「Required IP Addresses and Subnets」セクションで説明されて いる要件に準拠している必要があります。
- ステップ1 以下の手順を実行してCisco DNA Center GUI にアクセスし、テレメトリツールを使用して、[Disable Telemetry] プロファイルをすべてのノードにプッシュします。
	- a) Cisco DNA Center のホームぺージで、[Tools] エリアまで下にスクロールし、[Telemetry] をクリックし ます。
	- b) [サイトの表示 (Site View) ] タブをクリックします。
	- c) [Site View] テーブルで、現在監視されているすべてのサイトとデバイスを選択します。
	- d) [Actions] ボタンをクリックして、ドロップダウンリストから [Disable Telemetry] プロファイルを選択し ます。
	- e) [Site View] テーブルに、サイトとデバイスに対してテレメトリが無効になったことが表示されるまで 待ちます。
- ステップ **2** アプライアンス構成ウィザードを使用して、次のようにクラスタ VIP を変更します。
	- a) SSH クライアントを使用して、Cisco DNA Center マスターノード上のエンタープライズ ネットワーク 側の 10 GB インターフェイスに設定された VIP アドレスにログインします。ポート 2222 にログインし ていることを確認します。
- b) プロンプトが表示されたら、Linux のユーザ名とパスワードを入力します。
- c) 次のコマンドを入力すると、マスターノード上で構成ウィザードにアクセスできます。

#### \$ **sudo maglev-config update**

Linux パスワードを入力するようプロンプトが表示されたら、再度入力します。

d) クラスタ仮想 IP の入力を求める画面が表示されるまで [Next] をクリックします。新しいクラスタ VIP を入力し、以降のすべての画面で [Next] をクリックしてウィザードを終了します。

Cisco DNA Center 1.2.5 以降では、設定したインターフェイスごとに 1 つの仮想 IP を設定する必要があ ります。**sudo maglev-config update**コマンドを入力して、設定したインターフェイスごとに1つのVIP を入力するよう指示されるようにウィザードを設定することを推奨します。

最後の画面に到達すると、変更を適用する準備ができたことを示すメッセージが表示されます。

e) [proceed] をクリックして、クラスタ VIP の変更を適用します。

設定プロセスの最後に成功メッセージが表示され、SSH プロンプトが再表示されます。

ステップ **3** SSH プロンプトで次の一連のコマンドを入力して、必要な Cisco DNA Center サービスを再起動します。使 用している Cisco DNA Center バージョンに適したリリーストレインのコマンドを使用します。

> 1.1.x リリーストレイン(バージョン 1.1.1 以降、1.2.0 未満)に属する Cisco DNA Center のバージョンの場 合は、次のコマンドを入力します。

```
magctl service restart -d netflow-go
magctl service restart -d syslog
magctl service restart -d trap
magctl service restart -d wirelesscollector
```
1.2.x リリーストレイン (バージョン 1.2.0 以降) に属する Cisco DNA Center のバージョンの場合は、次の コマンドを入力します。

**magctl service restart -d collector-netflow magctl service restart -d collector-syslog magctl service restart -d collector-trap magctl service restart -d wirelesscollector**

ステップ **4** すべてのサービスが再起動するまで待ちます。次のコマンドを入力して、再起動の進行状況をモニタリン グできます。必要に応じて、使用している Cisco DNA Center のバージョンが属するリリーストレインに適 したサービス名に置き換えてください。たとえば、1.2. x リリーストレインに属する Cisco DNA Center の バージョンを使用している場合は、次のコマンドを入力します。

> **magctl appstack status | grep -i -e collector-netflow -e collector-syslog -e collector-trap -e wirelesscollector**

必要なすべてのサービスが実行されている場合は、次のようなコマンド出力が表示され、正常に再起動し た各サービスの実行ステータスが表示されます。

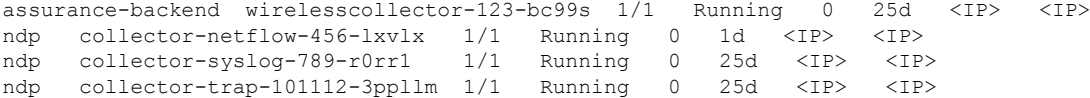

新しいクラスタ仮想 **IP** アドレスを使用するためのテレメトリプロファイルの更新

ステップ **5** 手順1と同じように、Cisco DNA CenterのGUIにアクセスし、テレメトリツールを使用して、すべてのノー ドに [Optimal Visibility] プロファイルをプッシュします。